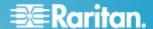

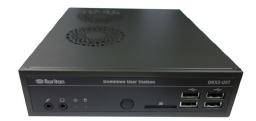

# **Dominion KX III User Station**

# **Quick Setup Guide**

Thank you for purchasing Raritan's Dominion KX III User Station, a high-performance appliance dedicated to access Raritan's enterprise-class **Dominion KX III** KVM-over-IP switches with anytime, anywhere access.

This Quick Setup Guide explains how to install and configure the Dominion User Station. For further details on using the Dominion User Station, access online help from the application, or download the user guide from the Raritan website's **Support page** (http://www.raritan.com/support/).

## **Package Contents**

The Dominion User Station ships with the following contents.

- Dominion User Station
- Power adapter
- VESA mount kit
- · Quick Setup Guide
- Warranty card
- L-type rackmount kit (optional)

Note: To mount the User Station in a 19-inch data center rack, you must purchase the L-type rackmount kit from Raritan. Refer to the online help or user guide for rackmount instructions.

### **Front View**

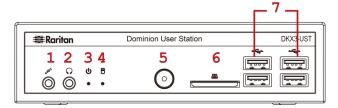

- 1. Microphone input
- 2. Audio output
- 3. Power LED
- 4. Hard disk LED
- 5. Power button
- 6. SD card reader
- 7. USB 2.0 ports

## **Rear View**

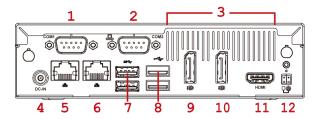

- 1. RS232/RS422/RS485
- 2. RS232
- 3. Ventilation
- 4. DC power input
- 5. Gigabit LAN port 1
- 6. Gigabit LAN port 2

- 7. USB 3.0 ports
- 8. USB 2.0 ports
- 9. DisplayPort (DP) video 1
- 10. DisplayPort (DP) video 2
- 11. HDMI video
- 12. Connector for external power button

## Side View

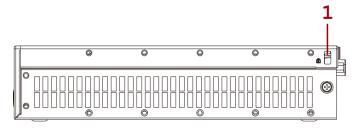

1. Kensington Lock holes

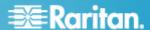

# **VESA Mount (Optional)**

You can mount the Dominion User Station onto the back of a monitor with 75 or 100 mm VESA standards.

Below shows the VESA MOUNT kit:

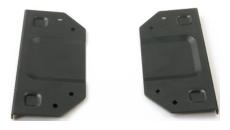

## ► VESA mount procedure:

- 1. Turn OFF and disconnect all devices from the power sources, including the monitor.
- Attach the VESA mount securely to the back of your monitor using four appropriate screws.

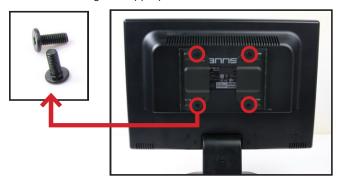

3. Align two screw holes on each side of the User Station with those on the VESA mount.

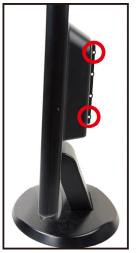

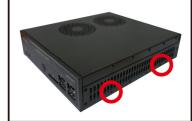

4. Tighten two sides securely using four appropriate screws.

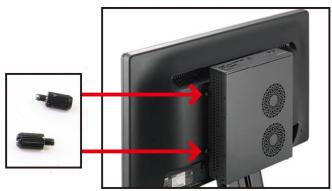

The Dominion User Station is now securely attached to the monitor.

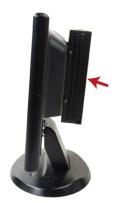

# **Step 1: Connect the Equipment**

Only the basic hardware installation is described. For additional connection information, refer to the user guide or online help.

### ► To make a basic connection:

- 1. Disconnect all devices from power.
- Connect a USB keyboard and mouse to the front or rear USB 2.0 ports.
- Optional. Connect a microphone and speakers to the front panel.

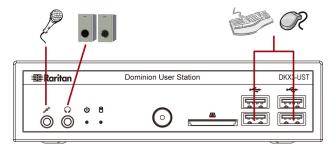

 Connect the User Station to the network via either or both LAN ports on the rear panel.

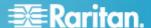

Connect one or two monitors via either or both DisplayPort ports, or the HDMI port.

Note 1: DisplayPort and HDMI transmit both video and audio signals. Your monitor(s) must support the audio transmission if audio is intended.

Note 2: Only one or two monitors can be connected to the User Station.

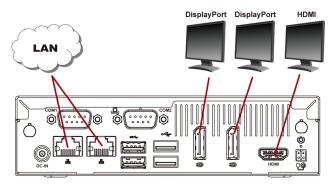

6. Power ON all devices.

# Step 2: Log in to the Dominion User Station

Use the factory default user credentials for initial login. User credentials are case sensitive.

### ► To log in to the User Station:

1. Type the user name: admin

2. Type the password: raritan

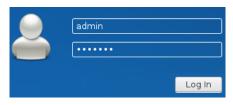

Note: It is strongly recommended to change the factory default password. See the online help or user guide for instructions.

### Step 3: Add KX III KVM Switches

If the User Station is connected to a non-DHCP network, you must manually configure the network settings prior to adding KX III KVM switches. See *Basic Network Settings* (on page 5).

KX III KVM switches are added in the User Station Configuration window.

#### To add KX III KVM switches:

- Launch the User Station Configuration window using either method below.
  - Press Ctrl+Alt+C.
  - Choose Main Menu > User Station Configuration.
    "Main Menu" is located at the bottom-left corner of the screen.

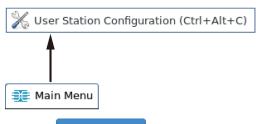

- 2. Click Add KX Device
- 3. Enter the data for the KX III KVM switch.

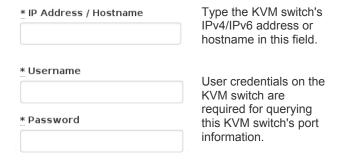

- 4. Click Add KX Device to save your data.
- 5. Click Back to return to the KX Devices page. Then repeat the same steps to add more KVM switches.

Important: User credentials for querying a KVM switch's information are saved on a per-user basis. Other users must enter and save their own user credentials again for the KVM switches you added. See *User Credentials for Querying Port Information* (on page 6).

### Step 4: Access KVM Switches and KVM Ports

You access the computer devices connected to a KVM switch's ports through the Port Navigator window, which contains 3 panels:

- Favorite Ports shows the favorite ports you have configured. See the User Station's online help or user guide for configuration instructions.
- Devices shows all added KX III KVM switches and their ports.
- Ports shows only KVM ports.

This window is displayed by default. If not, launch it by pressing *Ctrl+Alt+N* or choosing Main Menu > Port Navigator.

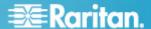

### ► To access a KVM switch's ports:

1. Click a KVM switch in the Devices panel.

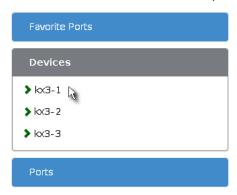

- Per default, only a list of "up" ports is displayed under the selected KVM switch.
  - Numbers in parentheses are the physical port numbers on the KVM switch.

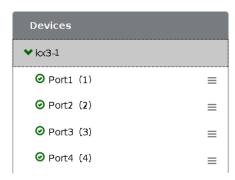

- Click the desired KVM port's icon ≡, and select one option below.
  - Open in new KVM client: A new KVM Client window is opened.
  - Open in current KVM client: The port is launched into the current KVM Client window.

Another alternative to access the KVM port is to click the port's name, using any method below.

- A "single" click opens it in the current KVM Client window.
- A "double" click opens it in a new KVM Client window.
- A "right" click shows the KVM Client options.

### ► To directly access a KVM port:

 Click the Ports panel, and all "up" KVM ports are displayed by default.

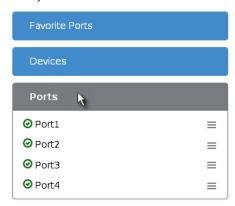

Click the desired port's name, or click its icon =.

## Step 5: Use the KVM Client

The User Station's KVM Client window opens after accessing a KVM port. The video of the target server that is connected to the KVM port is displayed in the KVM Client. You can use the attached keyboard and mouse to control the target server.

A toolbar is available on the top of the KVM Client window for helpful user operations and settings.

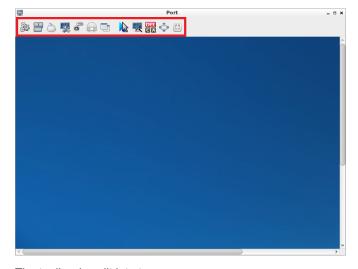

The toolbar is split into two groups.

The left group comprises the following buttons that you can use to change settings and properties.

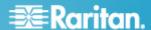

| Button | Function                                                                                                    |
|--------|----------------------------------------------------------------------------------------------------|
|        | Connection Properties:                                                                                                    |
|        | This button manages streaming video performance over <i>your</i> connection to the target server. The settings are stored persistently for the accessed KVM port. |
|        | In addition, this button can show information like FPS and video resolution.                                                                                      |
|        | The factory default settings are ideal for most connections so it is not recommended to change the settings unless required.                                      |
| =      | Keyboard:                                                                                                    |
|        | This button shows a list of available hot key macros and sends the selected macro to the target server.                                                           |
| à      | Mouse:                                                                                                    |
|        | This button switches between single mouse and various dual mouse modes, or synchronizes two mouse pointers onscreen.                                              |
|        | Video Settings:                                                                                                    |
|        | This button adjusts video sensing and color calibration settings.                                                                                                 |
| •      | Connect Audio, Mass Storage and SmartCard Devices:                                                                                                    |
|        | This button connects or disconnects a virtual media drive or a smart card reader from the target server, if the target supports virtual media.                    |
|        | For example, you can mount a CD-ROM or USB flash drive onto the target server.                                                                                    |
|        | In addition, you can configure the audio connection to the target server.                                                                                         |
|        | Power Operations:                                                                                                    |
|        | This button turns on, off or power cycles the target server, if a Raritan PDU is connected to the same KVM switch.                                                |
|        | View:                                                                                                    |
|        | This button shows several display options, such as Scale Video and Full-Screen Mode.                                                                              |

The right group comprises the following shortcut buttons for frequently-used functions.

| Button     | Function                                                                                                    |
|------------|----------------------------------------------------------------------------------------------------|
| No.        | Synchronize Mouse:                                                                                                 |
|            | This button forces the target server's mouse pointer to align with the User Station's in the dual mouse modes.     |
| <b>_</b>   | Auto-sense Video:                                                                                                  |
|            | This button forces the video re-sensing to adjust the video display.                                               |
| DEL<br>C[A | Send Ctrl+Alt+Del:                                                                                                 |
|            | This button sends the hot key <i>Ctrl+Alt+Del</i> to the target server to ensure it is interpreted by that server. |
| <b>€</b>   | Full-Screen Mode:                                                                                                  |
|            | This button displays the target server's video in full screen.                                                     |
|            | Press Ctrl+Alt+F to quit the Full-Screen mode.                                                                     |
| 60         | Fit window to Target:                                                                                              |
|            | This button resizes the KVM Client window to the target server's desktop video.                                    |

For detailed information on the toolbar buttons, see the online help or user guide.

# **Basic Network Settings**

The User Station's default network configuration is set to Automatic (DHCP) for both IPv4 and IPv6 settings.

This section describes basic network configuration only. Refer to the online help or user guide for more information.

## ► To configure basic network settings:

 Choose Main Menu > System Settings > Network Connections.

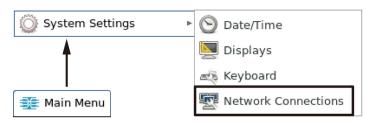

2. In the Network Connections dialog, two default network connections are available for two LAN ports. *Ethernet 1* is for LAN port 1, and *Ethernet 2* is for the other.

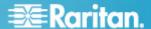

Select the desired one and click Edit.

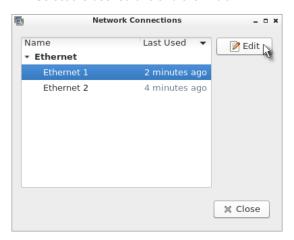

3. Click the IPv4 Settings tab.

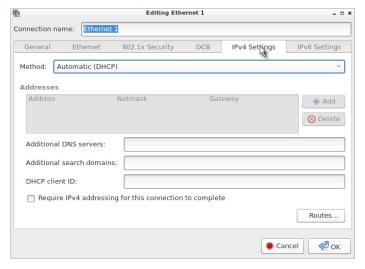

- 4. In the Method field, select one of the following options:
  - Automatic (DHCP): The DHCP server automatically assigns an IPv4 address. This is the default.
  - Manual: This option configures static addressing. Click Add to specify at least one IPv4 address, netmask and gateway.
  - Disabled: IPv4 networking is disabled.
- If your network supports IPv6, click the IPv6 Settings tab, and repeat the above step for configuring IPv6 settings. Note that IPv6 provides the "Ignore" option instead of the "Disabled" option to disable the IPv6 networking.
- 6. Click OK.

# Logout or Shutdown

Both logout and shutdown commands are available under Leave in the Main Menu.

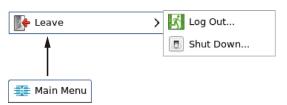

- Log Out: Logs the user out of the User Station.
- Shut Down: Provides the following options. Click the one you prefer, or the User Station will automatically shut down in one minute.

Suspend: Enters the power-saving mode.

Restart: Restarts the User Station.

Shut Down: Powers off the User Station.

Warning: Do NOT turn the User Station off by directly pressing its Power button or unplugging the power cord because such operations may damage the User Station.

## **User Credentials for Querying Port Information**

The User Station shares the added KVM switches with all users who operate it, but does NOT share user credentials of KVM switches.

If you do not log in as the user who initially added the KVM switch(es), you must enter your own user credentials to query the port information of the KVM switch(es).

### ► To enter your credentials for KVM switches:

- If the User Station Configuration window is not launched, press Ctrl+Alt+C or choose Main Menu > User Station Configuration.
- 2. Click the button of the desired KVM switch.
- 3. Enter new user credentials.
- 4. Click Save.

## **Additional Information**

For more information about Dominion User Station and the entire Raritan product line, see Raritan's website (www.raritan.com). For technical issues, contact Raritan Technical Support. See the Contact Support page in the Support section on Raritan's website for technical support contact information worldwide.

Raritan's products use code licensed under the GPL and LGPL. You can request a copy of the open source code. For details, see the Open Source Software Statement at

(http://www.raritan.com/about/legal-statements/open-source-software-statement /) on Raritan's website.